# Торговые объекты

- [Главная страница](#page-0-0)
- [Создание ТО](#page-2-0)

### <span id="page-0-0"></span>Главная страница

В этом разделе приведен список торговых точек, в которых будет транслироваться рекламный контент с использованием СуперМаг DS. Для просмотра детальной информации о торговом объекте, его достаточно выбрать в списке, нажав на его название. Информация о выбранном торговом объекте будет отображена в правой части экрана:

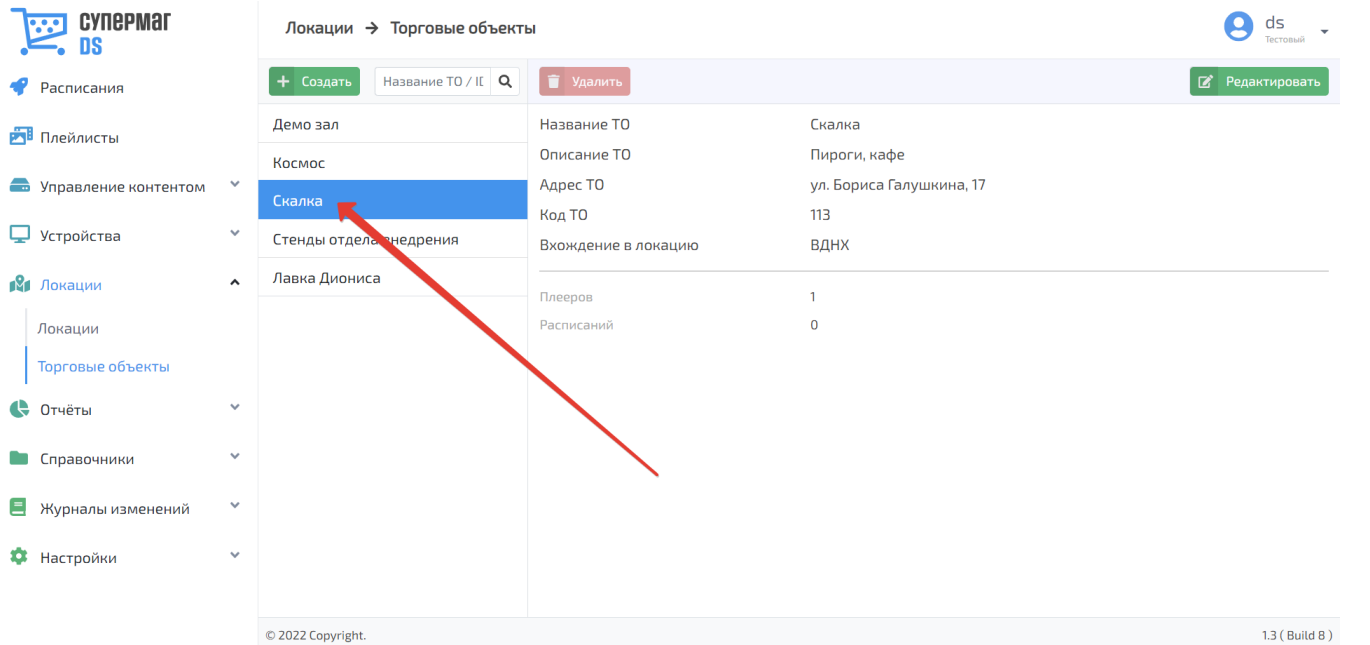

По мере того как торговый объект начинают указывать в качестве точки назначения при составлении расписаний, а также привязывать к нему плееры, информация об этом будет автоматически обновляться в соответствующем разделе профиля торгового объекта:

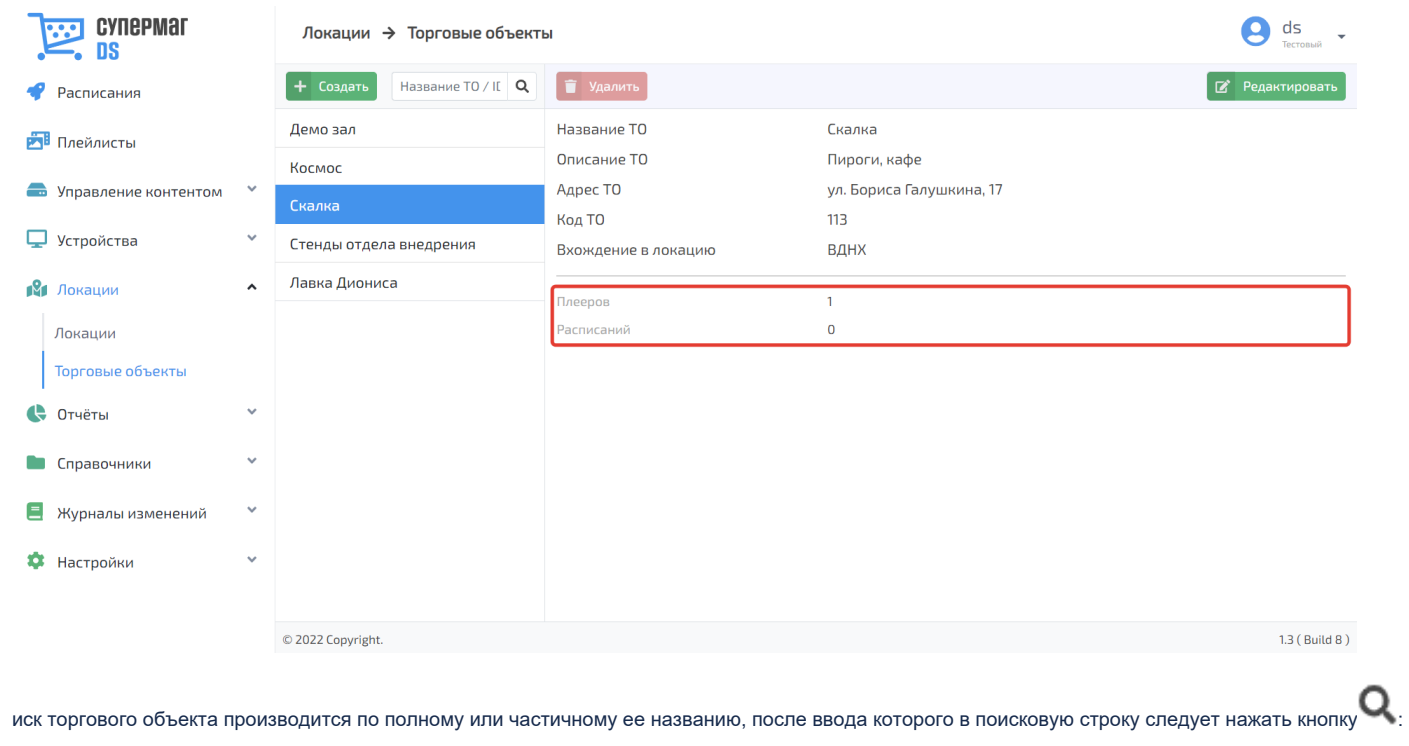

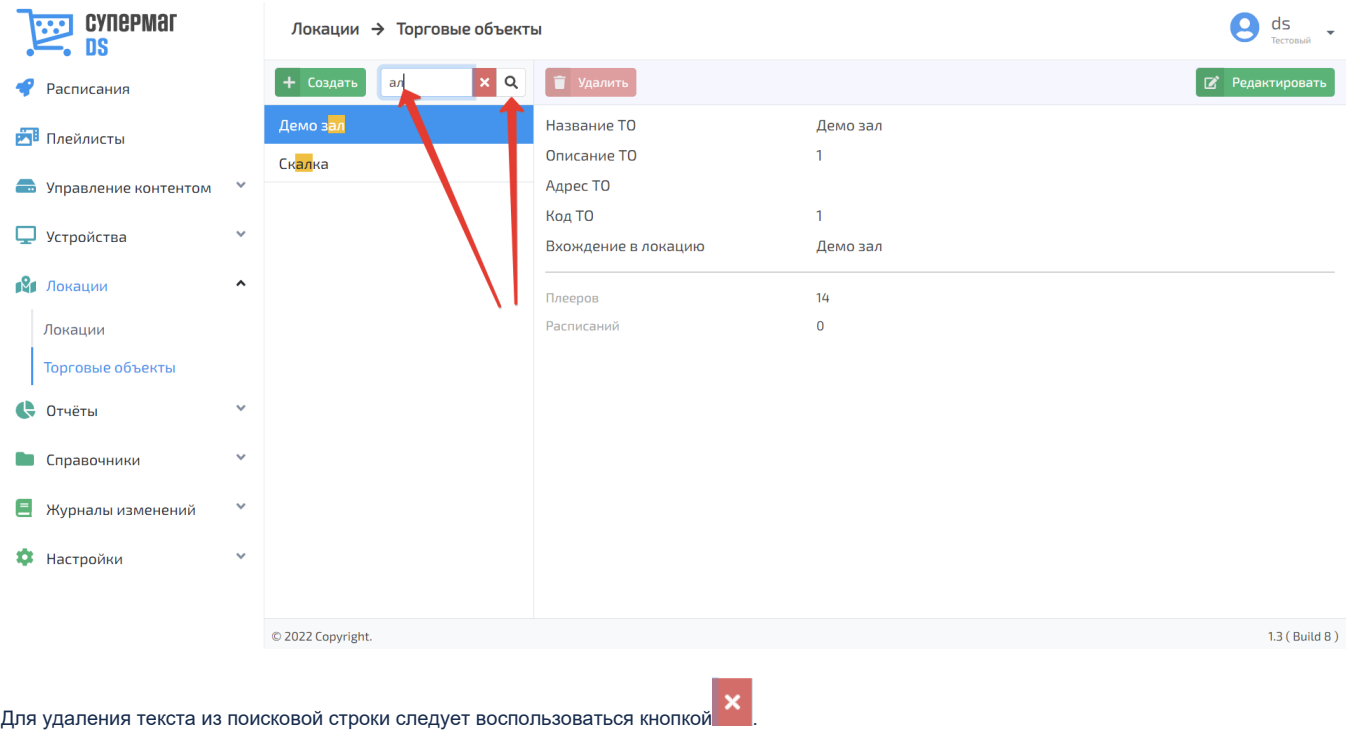

## <span id="page-2-0"></span>Создание ТО

Новый торговый объект можно добавить по кнопке Создать:

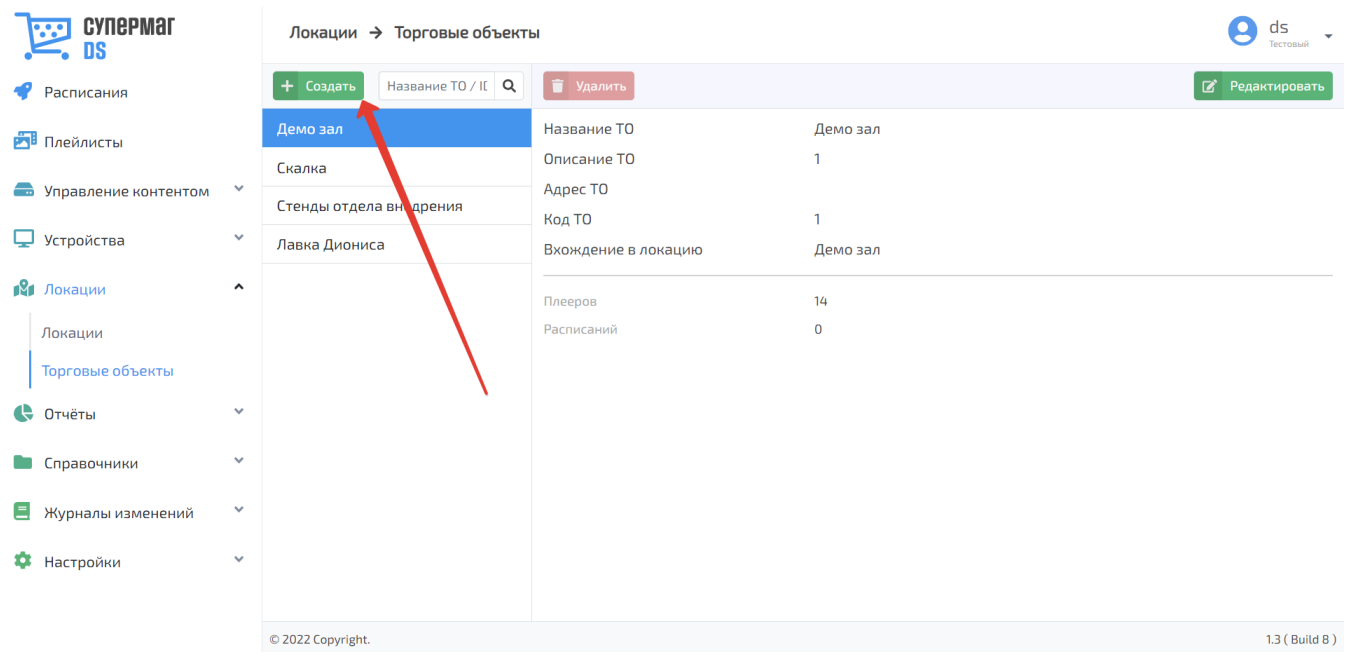

### Для нового торгового объекта необходимо указать следующие сведения:

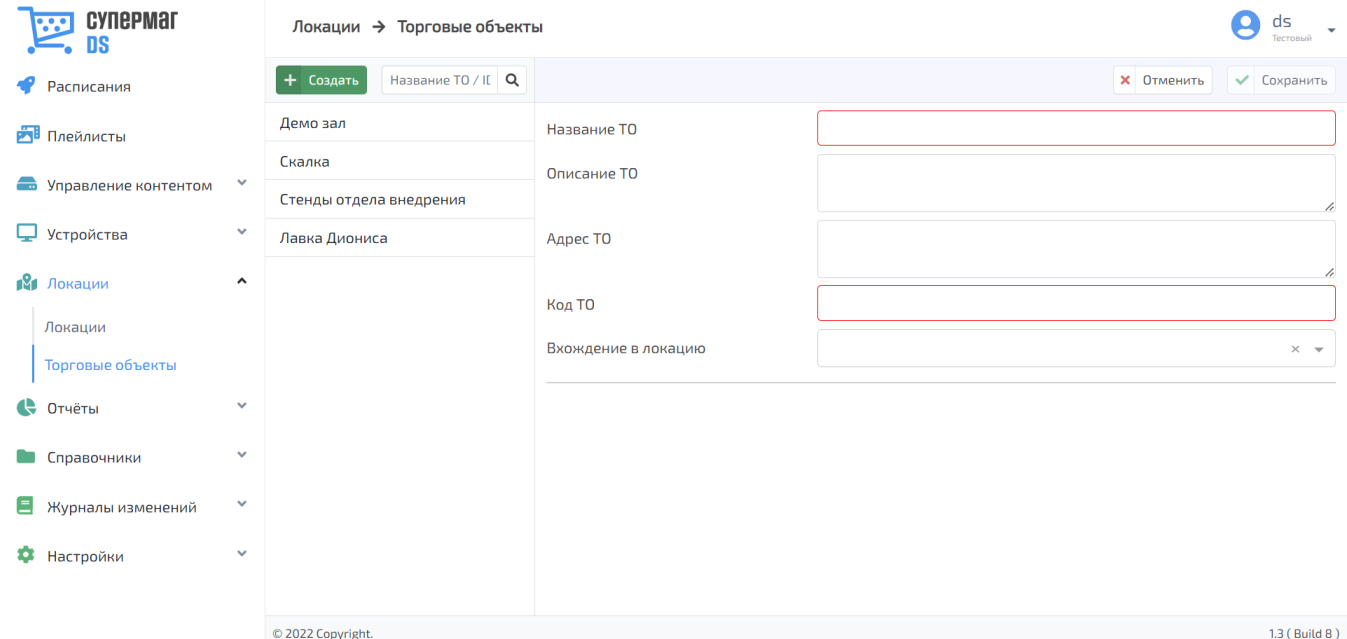

Название ТО – наименование торгового объекта.

Описание ТО – пояснительный комментарий (задается в произвольном формате).

Адрес ТО – физический адрес местонахождения торгового объекта.

Код ТО – внутренний код торгового объекта. Указывается вручную или с помощью кнопок  $\blacktriangledown$ .

Вхождение в локацию – принадлежность торгового объекта к географической [локации.](https://manual.retail-soft.pro/pages/viewpage.action?pageId=56527294) Выбирается из выпадающего списка доступных локаций.

 $\Delta$ 

Внесенные сведения о торговом объекте необходимо сохранить:

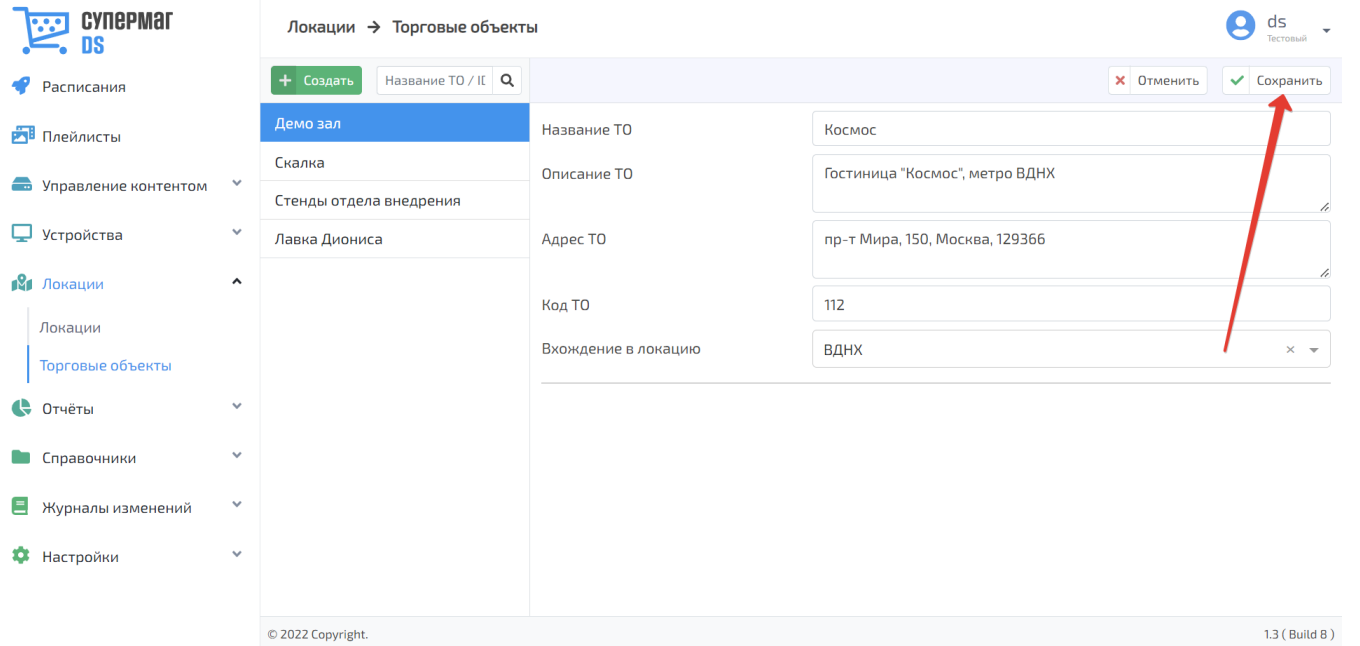

Сохраненную запись о торговом объекте можно открыть для редактирования или удалить, воспользовавшись соответствующими кнопками:

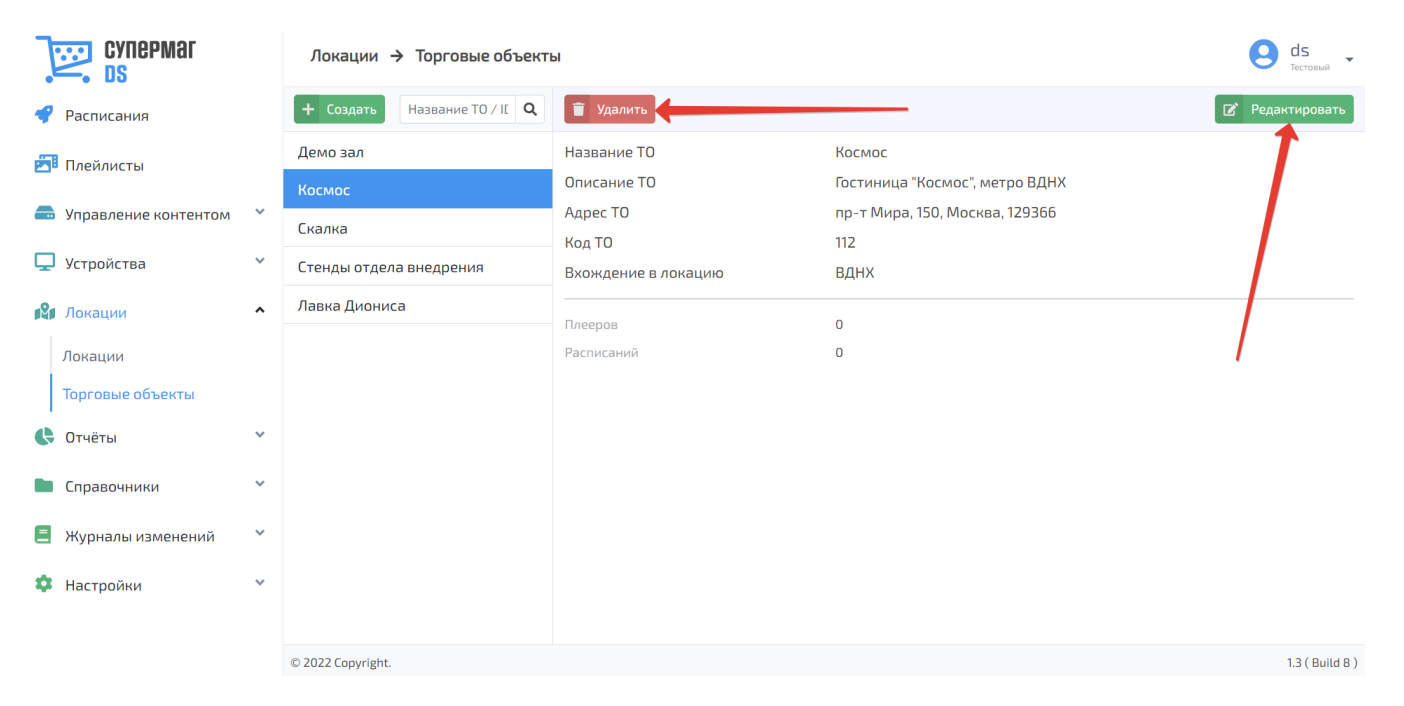

### При удалении торгового объекта потребуется подтвердить действие нажатием кнопки ОК:

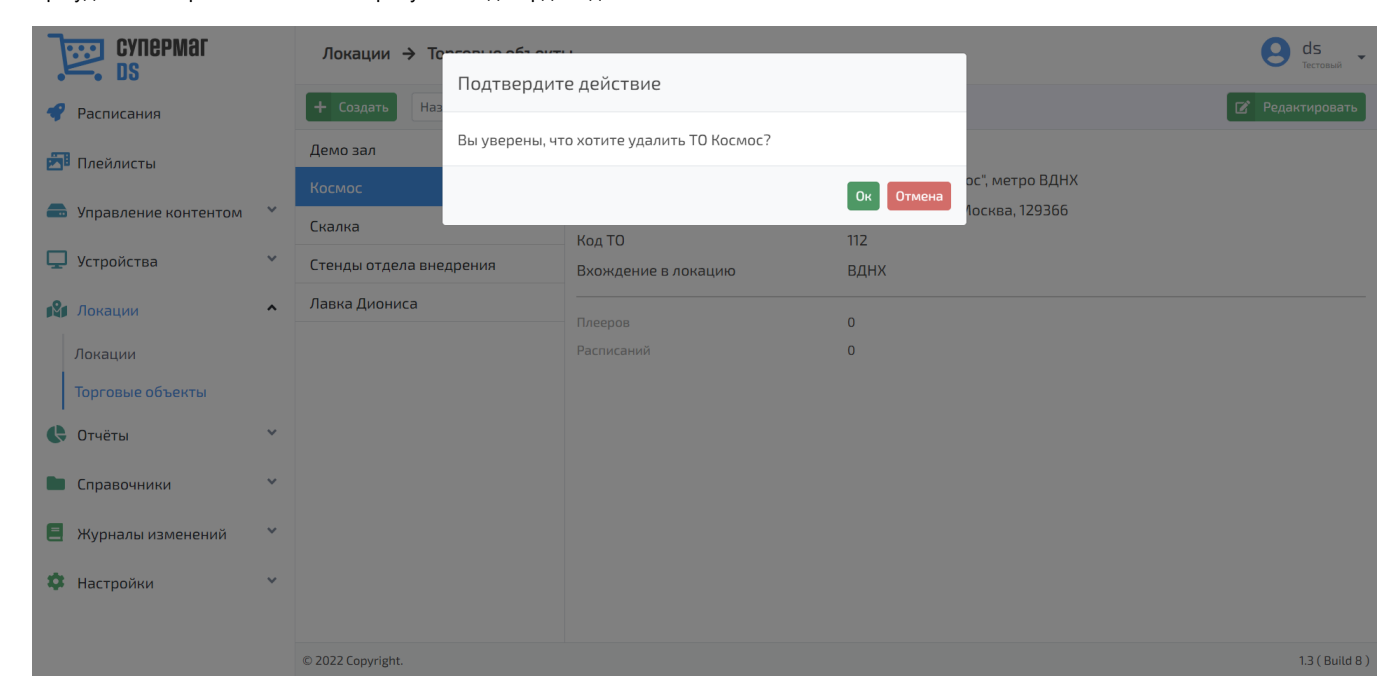

Профили торговых объектов, за которыми числятся расписания или плееры, невозможно удалить.